# **SIEMENS POWER SYSTEM SIMULATION FOR ENGINEERS® (PSS/E)**

# **LAB4 MANUAL CREATION OF \*.CON, \*.MON, AND \*.SUB FILES**

**Power Systems Simulations Colorado State University**

### **Purpose of the lab:**

This lab guides the user to create the \*.con, \*.mon, and \*.sub files manually based on the completion of lab 3 and using these files sample.sav and sample.sld. Also, giving the user a deeper understanding of how to create and modify the three files which are necessary to perform the ACCC analysis for PF. Objectives of the lab:

- Create & Modify subsystem file (\*.sub)
- Create & Modify monitor file (\*.mon)
- Create & Modify contingency file (\*.con)
- Apply ACCC using the files above.
- ACCC report.

A Text file "\*.txt" is necessary to get familiar with Text files to do this lab. A text file (or plain text file) is a file which contains only ordinary textual characters with essentially no formatting. Text files are commonly used throughout **PSS®E** because soft code contains commands often needed to complete tasks. **PSS®E** utilizes specifically named .txt files to perform ACCC analysis. These files are named \*.sub, \*.mon and \*.com (subsystem, monitor and contingency files respectively)

# **Recap of some important definitions:**

# · **\*.sub (subsystem) file:**

The subsystem file informs the power flow analysis to only look at a prescribed section, or zone, of the overall network.

#### · **\*.mon (monitor) file:**

The monitor file tells the power flow simulator which branches to be supervised during the (N-1) contingencies

# · **\*.con (contingency) file:**

The contingency file is programmed to remove equipment, one piece at a time from service; this is referred to as a contingency. When the system is fully operational, it has no outages, and it is referred to as system intact or (N-0). When a single line is taken out of service, the case is then referred to as an (N-1). The easiest way to program how to do this is to see a portion of the code used in the \*.con file and understand what everything does.

# · **ACCC**

The contingency, monitor, and subsystem files are utilized by the AC Contingency Calculation (ACCC) feature of PSS/E to perform a power flow study on a prescribed zone. The ACCC produces power flow analysis of a system.

# · **DFAX (distribution factors file):**

It is a measure of the impact of injections and network changes on the grid applied over the initial or base case power flow. DFAX represents a measure of the effect of each zone's load on the transmission constraint that requires the mitigating upgrade, as determined by power flow analysis. The source used for the DFAX calculation is the aggregate of all generation external to the study area.

#### **· Areas:**

Graphically, an Area typically represents an entire region, perhaps a state (Colorado) or small country (Bahrain). Areas can be utilized to represent a regional electric market.ie; the majority of load within an area is served with the majority of generation in that same area. Load can be served with generation from another area. This is typically accomplished thru metering and schedules but is outside the scope of this lab. The only reason for a detailed explanation is to present this concept and Bulk Electric System (BES) structural philosophy currently practiced in the real world to familiarize the future power engineer.

# **The following steps are to help the user write the \*.sub,\*.mon, and \*.con files manually for a modified area called "area1a" Using "central\_1a" subsystem:**

- 1. Start **PSS®E** as it was shown in lab1.
- 2. Open the sample.sav file from your PSSE Labs folder as it was shown in lab1.
- 3. Open the sample.sld file from your PSSE Labs folder as it was shown in lab1.
- 4. Create a new folder in your PSSE Labs folder and name it "Lab4"
- 5. Once both files are opened, Go to toolbar and click on Subsystem.

 $Or$  use the shortcut icon  $\Box$ 

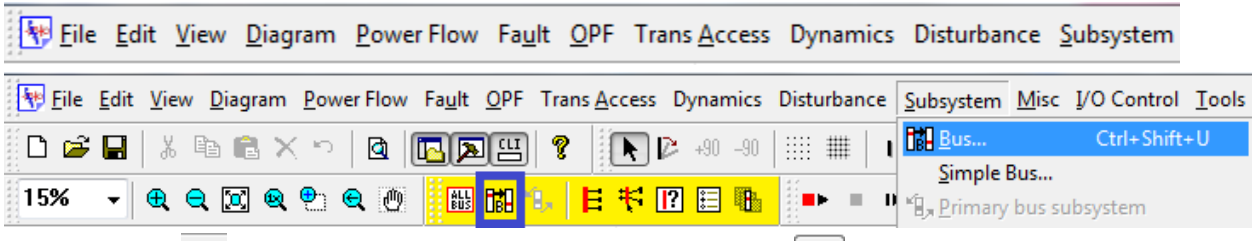

6. Select Bus  $\frac{d}{dx}$ , then select *central* area and click on arrow  $\geq$  to selected areas box as shown below

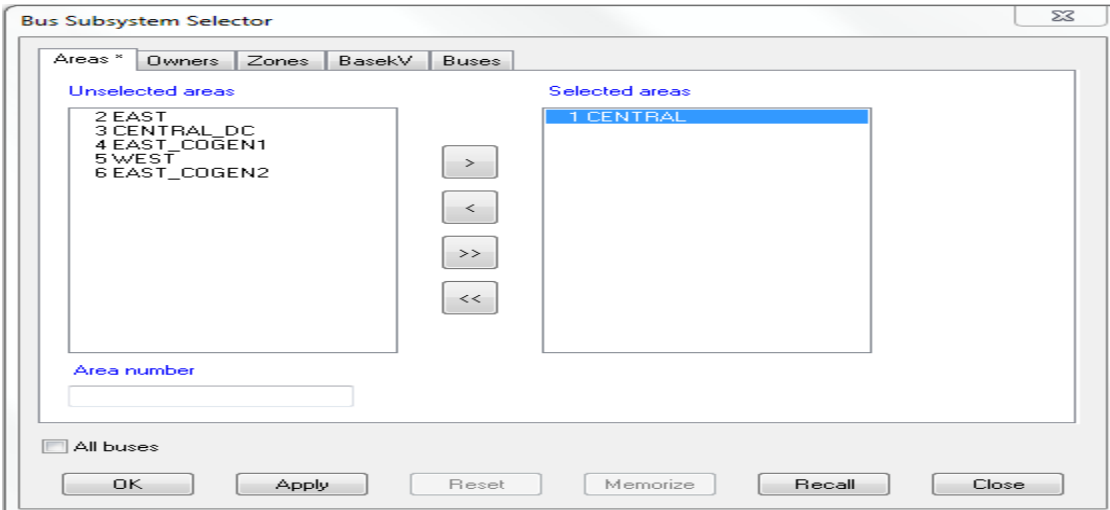

7. Click Apply and Ok to close the Bus Subsystem Selector window.

 $\mathbf{a}$ 

8. Go to sample.sav window and check you have Central area buses, branches ….etc. only.

#### **↓** Notepad:

- *Subsystem file (\*.sub):*
- 1. Now open the Notepad program. Save As and Name it "area1a.sub" in the file name blank in "Lab4" folder.

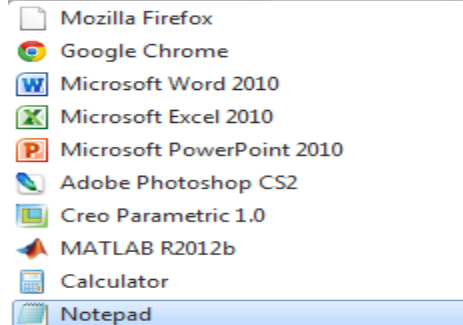

All Programs Search programs and files

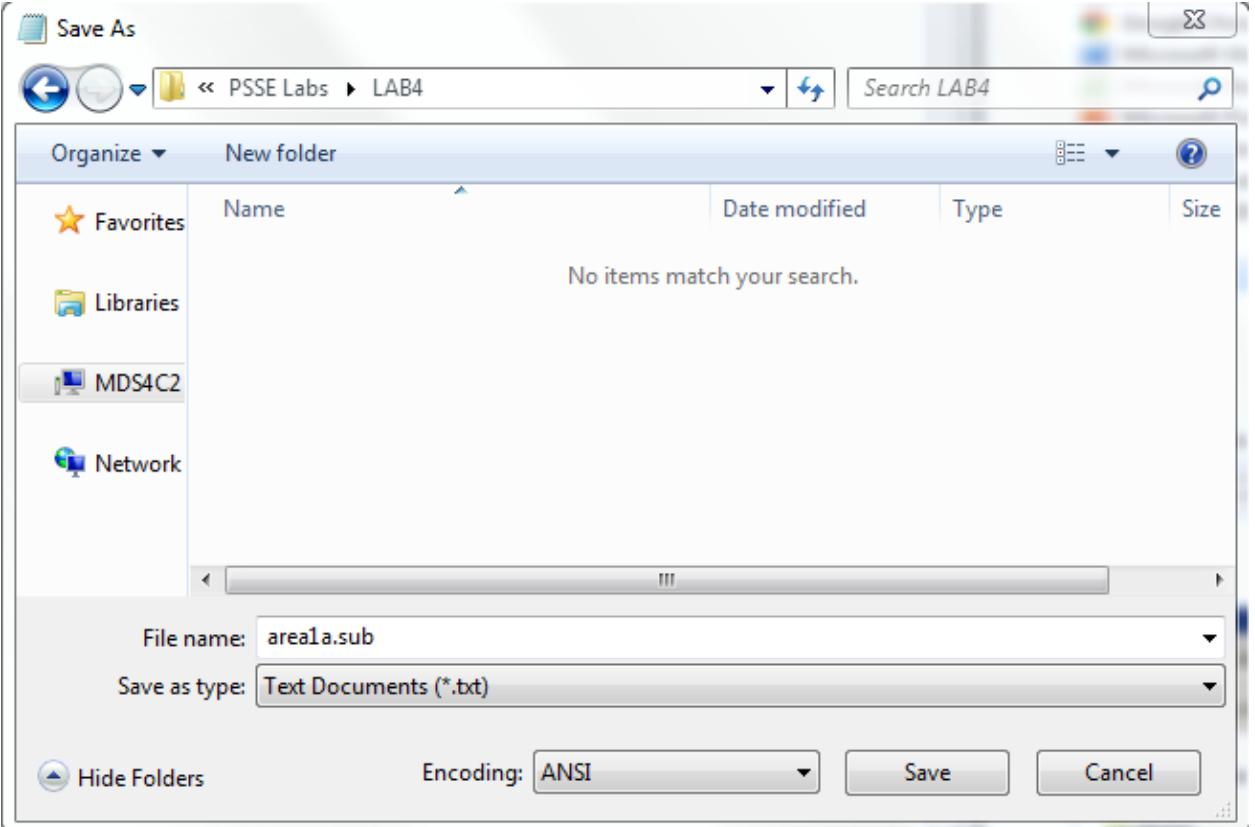

2. It is time to start typing the text showing in the picture bellow:

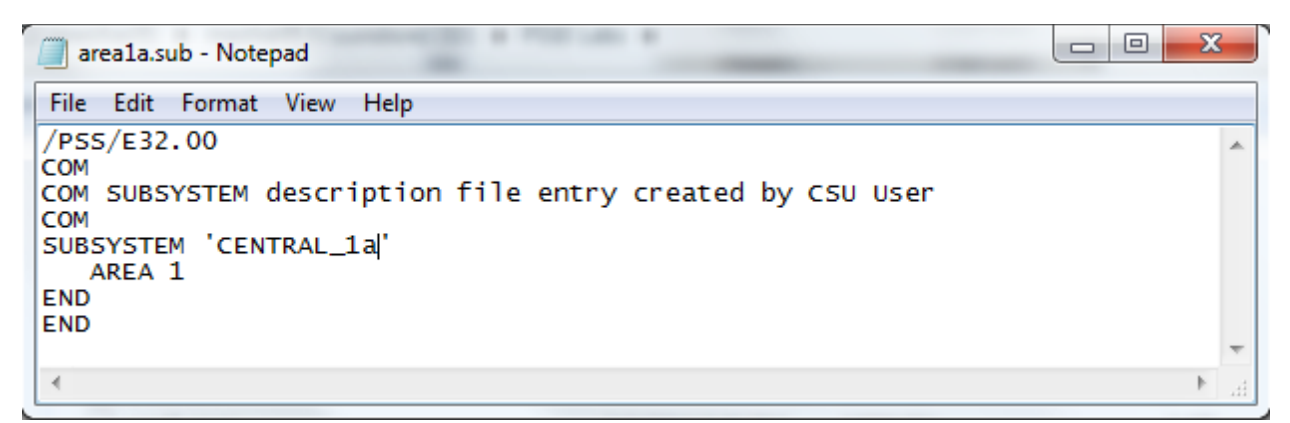

*\*\* Make sure file is identical to the file above; otherwise it may not run properly.* 

- 3. Save and close *area1a.sub*
	- *Monitor file (\*.mon):*
- 1. Now open the Notepad program. Save As and Name it "area1a.mon" in the file name blank in "Lab4" folder.

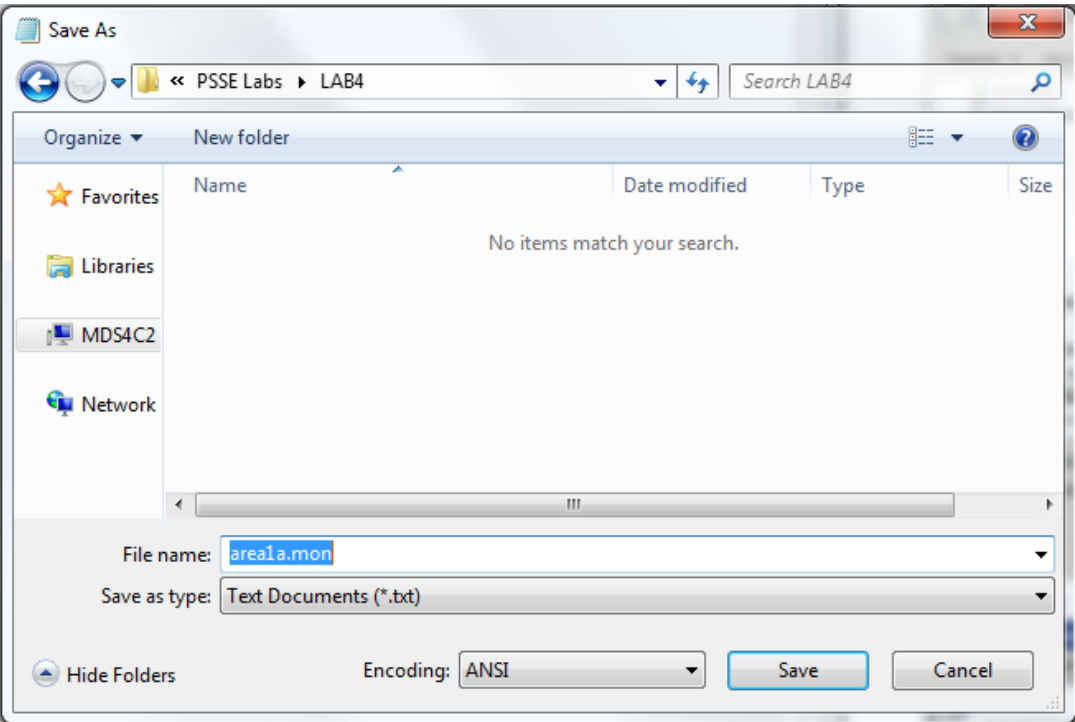

2. Create and type *area1a.mon* with exact command shown next page:

```
= 0\overline{\mathbf{x}}area1a.mon - Notepad
File Edit Format View Help
/PSS/E32.00
                                                                                     À
COM MONITORED element file entry created by CSU User
COM
MONITOR VOLTAGE RANGE SUBSYSTEM 'CENTRAL_1a' 0.9500 1.050
MONITOR VOLTAGE DEVIATION SUBSYSTEM 'CENTRAL_1a' 0.050 0.065
MONITOR BRANCHES IN SUBSYSTEM 'CENTRAL_1a'
END
\overline{a}
```
#### *\*\* Make sure file is identical to the file above; otherwise it may not run properly.*

\* In the monitor file you can determine the voltage range of a subsystem so no monitored elements exceed a specified range (V-Max, V-Min) of a specified subsystem. All voltagecontrolled buses in specified base voltage range will be including in your contingency plan.

- 3. Save and close *area1a.sub*
- *Contingency file (\*.con):*
- 1. Go to Sample.sav. Click on  $\frac{\text{Branch}}{\text{tab.}}$

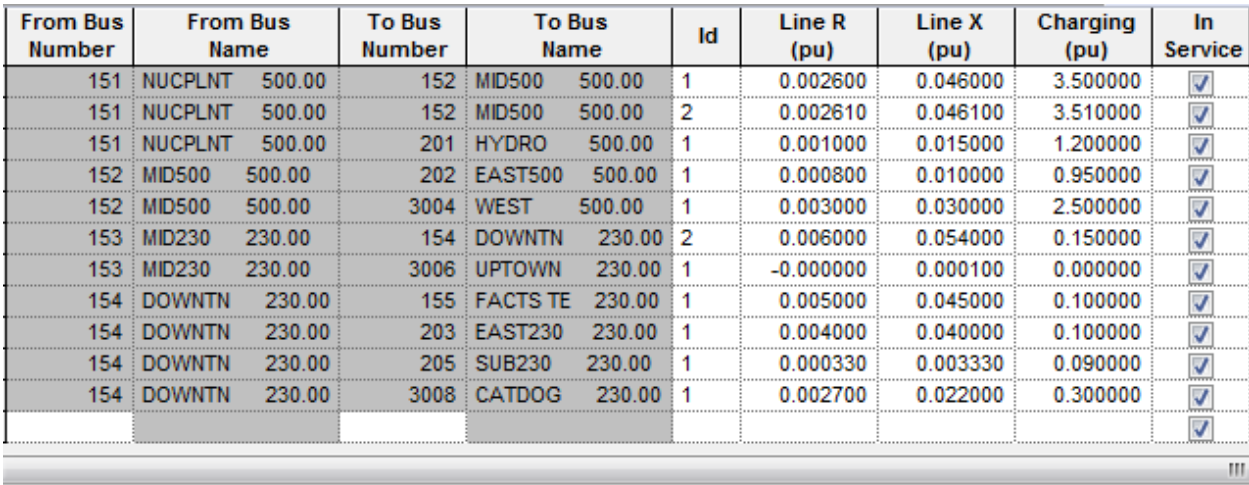

 $\ket{\cdot}$   $\ket{\cdot}$  Bus  $\lambda$  Plant  $\lambda$  Machine  $\lambda$  Load  $\lambda$  Fixed Shunt  $\lambda$  Switched Shunt  $\lambda$  **Branch**  $\lambda$  Breaker  $\lambda$  2 Winding  $\lambda$  3 Wi

2. Use the above branches as reference of central area to create commands for *area1a.con*.

- 3. Now open the Notepad program. Save As and Name it "area1a.con" in the file name blank in "Lab4" folder.
- 4. Type (Do NOT copy the italic words)

COM

COM CONTINGENCY description file entry modified by CSU user COM

TRACE *starts the program*

5. The next line names (N-1) contingency where specified and named the contingency for the following line. The following describes which lines will be opened (tripped). In the end of area1a.con command you should end up with Two ENDS; one for last contingency plan and the other for the whole area1a.con. an example below shown this step:

CONTINGENCY NUC\_MID\_1 OPEN LINE FROM BUS 151 TO BUS 152 CKT 1 END *ends MUC\_MID\_1 contingency* END *ends area1.com*

#### **REMARKS:**

NUC\_MID\_1 name of the contingency for NUCPLNT and MID500 branch and with ID 1 CKT1 refers to the first NUCPLNT and MID500 branch in this area. CKT2 refers to the second NUCPLNT and MID500 branch in this area.

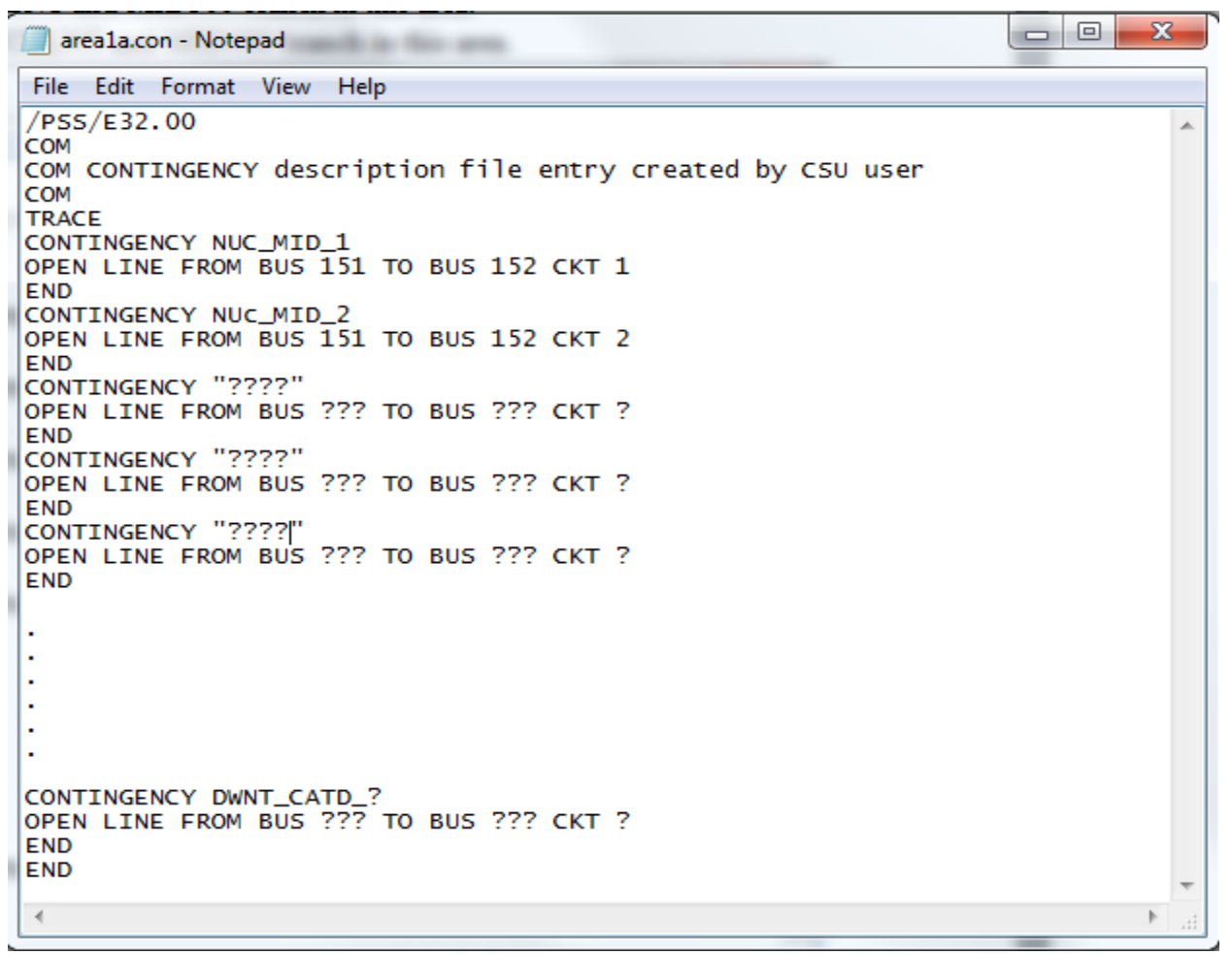

In order to finish the contingency file "*area1a.con*", the student must complete the remaining:

- Copy the first two contingency plans as explained and shown above.
- Fill "????" with Contingency name, "???" with Bus number in FROM TO line, and "?" with ID # in the three contingencies followed.
- Write the remains 5 contingencies emulating the syntax structure of the given examples.
- Complete the necessary #'s describes DOWNTN and CATDOG branch. Finish with Two ENDS.
- 6. By the end you will have 11 total contingencies. Save and close *area1a.con.*

### **AC Contingency Calculation (ACCC):**

The three files area1a.sub, area1a.mon, and area1a.con are utilized to by the AC Contingency Calculation (ACCC) feature of PSS®E to perform a PF study on a particular area or zone. After creating "area1a" files, now it's time to solve  $\overline{\bullet}$  the system. Follow the steps below to run ACCC:

a 1- ACCC icon located on the Fourth Toolbar

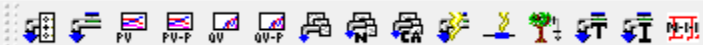

*Or* there is always another long way to run the ACCC contingency solution:

- File Edit View Diagram Power Flow Fault a- Go to Toolbar and click on Power Flow menu
- b- Scroll down to Solution.
- c- Under Solution click on AC contingency solution (ACCC)

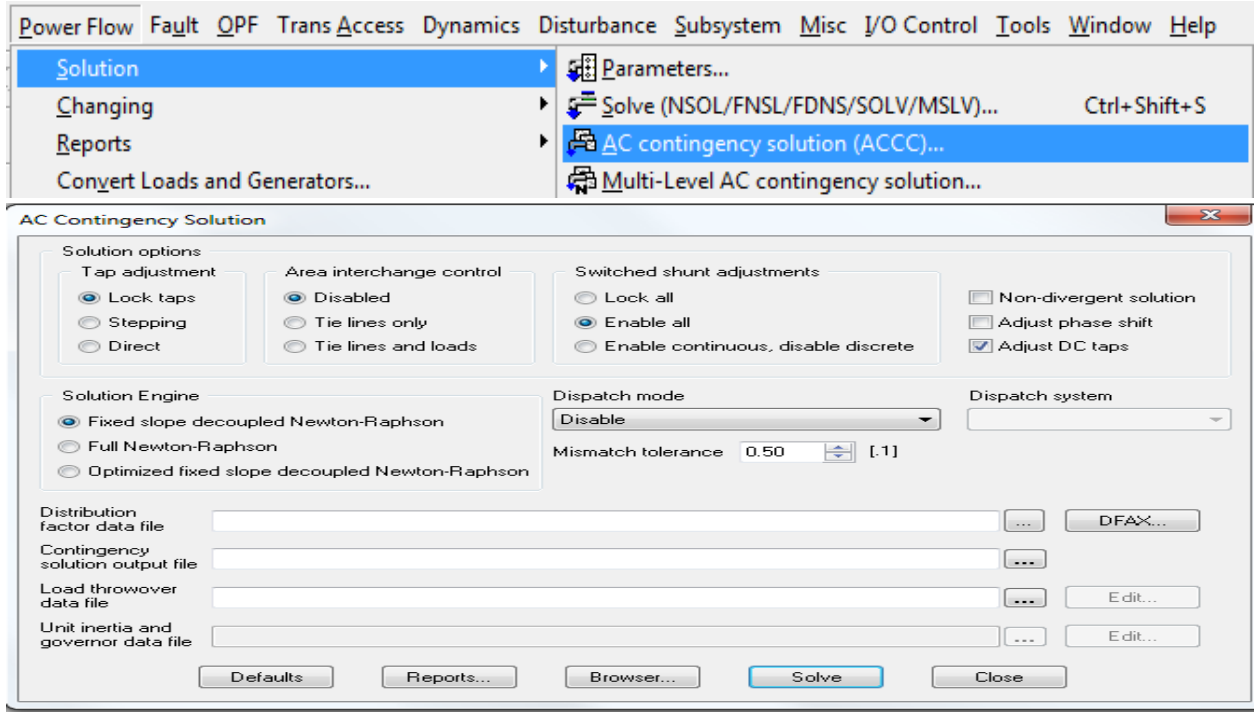

d- Click on DFAX:

Distribution factor data file to create **area1a.dfx**.

A Distribution Factor Data File (DFAX) needs to be created by loading the provided **area1a.sub, area1a.mon and area1a.sub** files. Click on the "DFAX" button, and the "Build Distribution Factor Data File" window will be displayed:

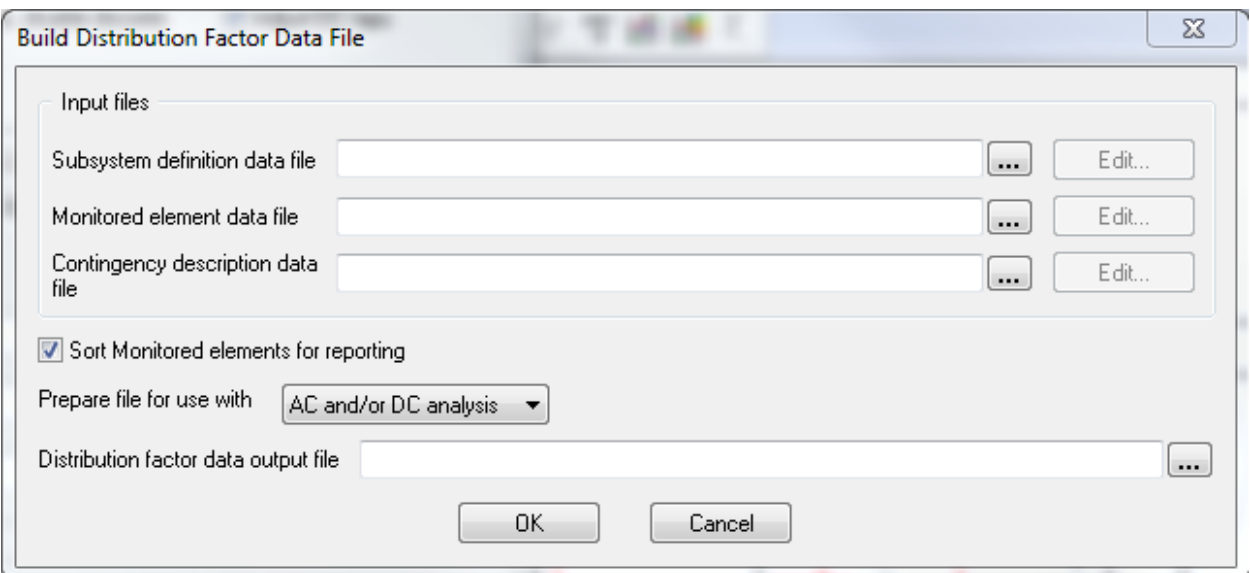

Use the navigation icon to choose the files *area1a.sub, area1a.mon,* and *area1a.con* from "Lab4" folder respectively as shown below. Type "**area1a**" in the Distribution factor data output file.

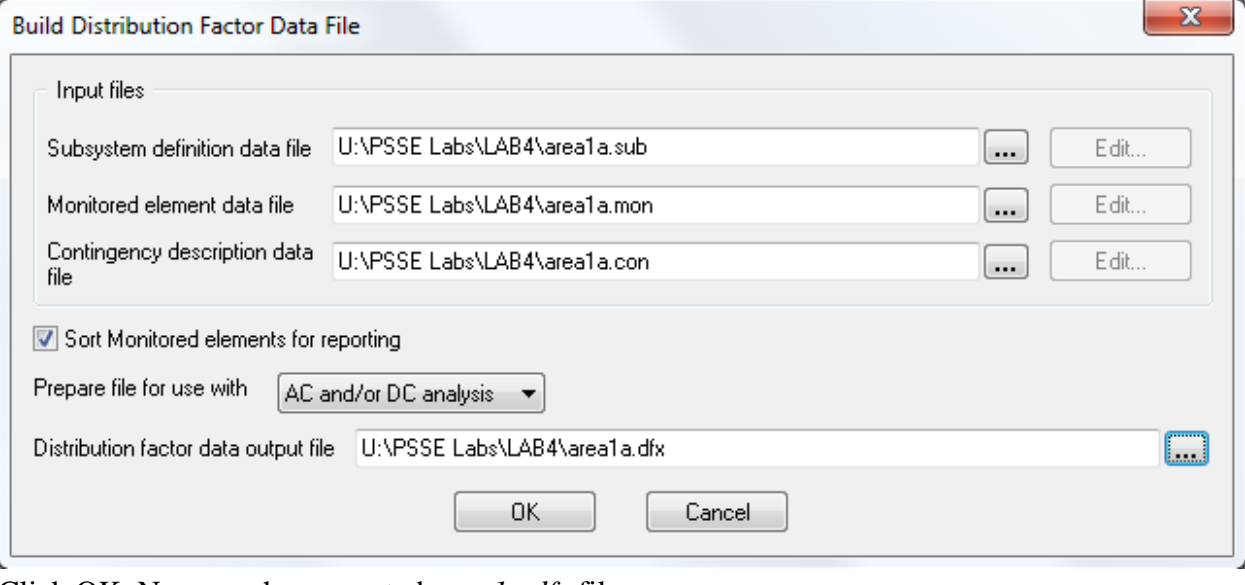

Click OK. Now you have created *area1a.dfx* file.

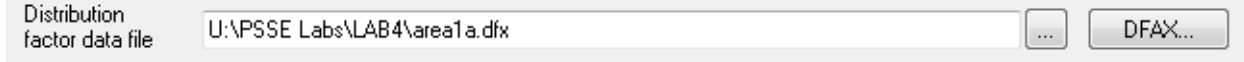

# \*\* *If you make changes to your \*.sub, \*.mon, or \*.con files, you MUST re-build the DFAX file. It is not necessary to give it a new name, simply overwrite the existing file.*

e- Contingency solution output file  $\cdot$  type in the file name "**area1a**"

Leave Load throwover data file empty.

Click on Solve. Don't close the Window yet!

f- Click on reports the window in the next page will open and make sure you have the correct file name for \*.acc file you created above.

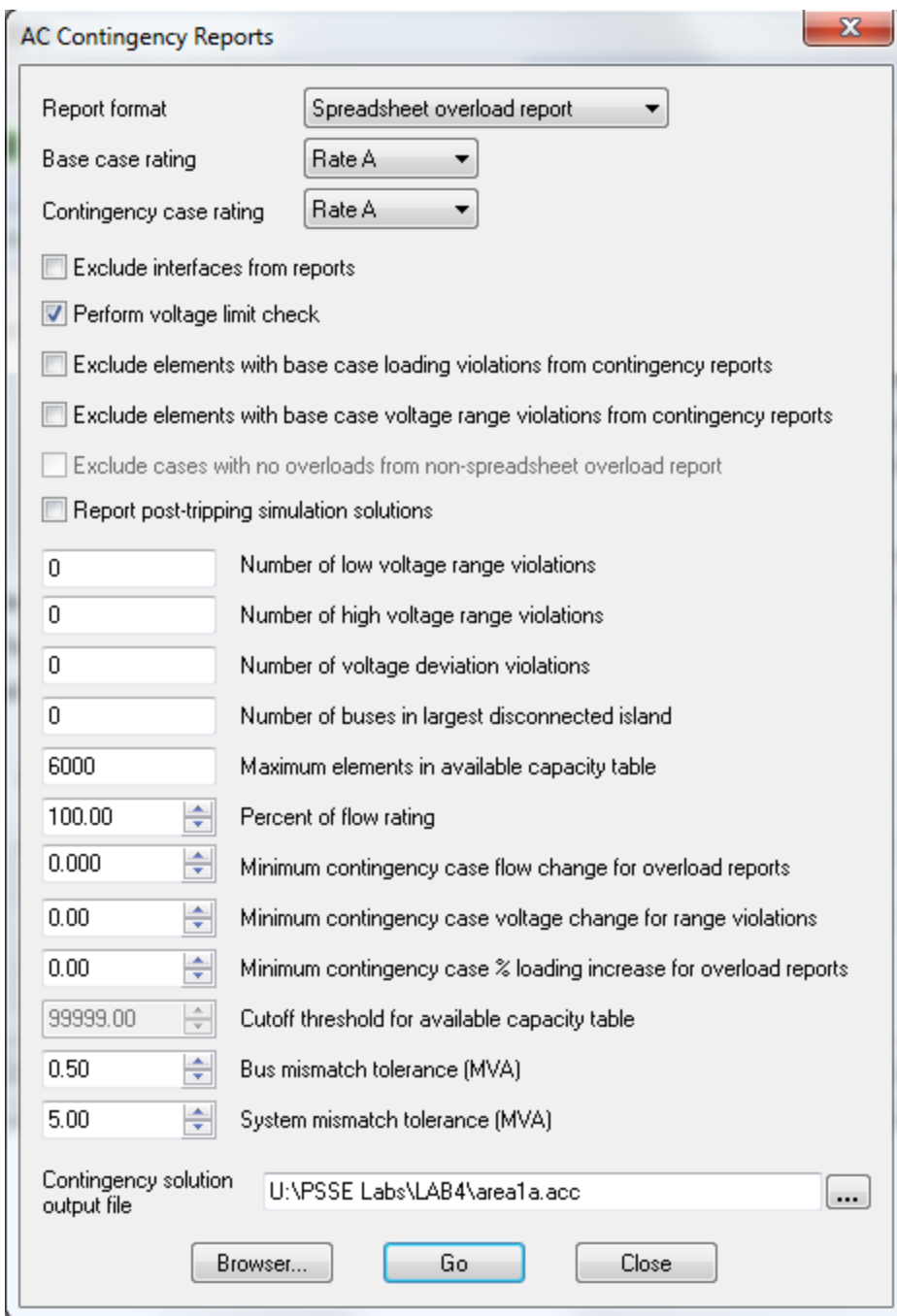

- g- Hit GO to run area1a report. Close.
	- 2- Go over the report and check all the files created in this lab are in there.

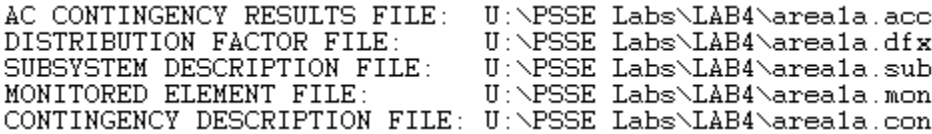

# **PSSE Lab # 4 Questions:**

- 1) Printout area1a.sub file.
- 2) printout area1a.mon file
- 3) Complete and Printout area1a.con file.
- 4) Printout area1a report.
- 5) Using the lab manual, run ACCC for "area2a" and named the subsystem "EAST\_2a". printout the following:
	- a) area2a.sub file.
	- b) area2a.mon file.
	- c) area2a.con file.
	- d) "area2a" report.